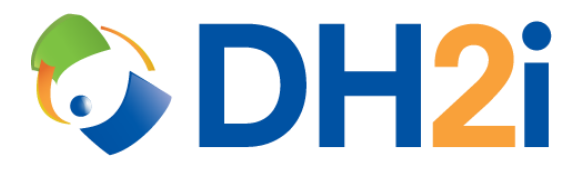

# **DH2i DxOdyssey 21.0 Software: Windows Installation Quick Start Guide**

**DH2i Company**

Support: +1 (800) 380-5405 ext. 2 <https://dh2i.com/support/> eFax: +1 970-295-4505 Email[: support@dh2i.com](mailto:support@dh2i.com) [https://www.dh2i.com](https://www.dh2i.com/)

## Windows Installation

This quick start guide describes how to install DxOdyssey on a Windows server. Using this guide, the user will install DxOdyssey dependencies and software, then join a second server (gateway) into a gateway group.

#### **Prerequisites**

• A physical or virtual machine running Windows 2008R2 or later. A second machine is required for joining two gateways into a gateway group.

#### <span id="page-1-0"></span>Configure Server

- 1. Update the server using Windows Update or sconfig.
- 2. Install Microsoft .NET Framework 4.5.2.
- 3. Ensure the server hostname is set and unique.
- 4. OPTIONAL: Set host resolution for all servers (gateways) that will be participating in the gateway group by adding their entries to the hosts file located at %SystemRoot%\System32\drivers\etc\hosts.

#### <span id="page-1-1"></span>Install DxOdyssey

- 1. Copy the DxOdyssey .msi to the server.
- 2. Double-click the DxOdyssey setup program.
	- a. A welcome screen will be displayed. Click **Next** to continue with the installation.

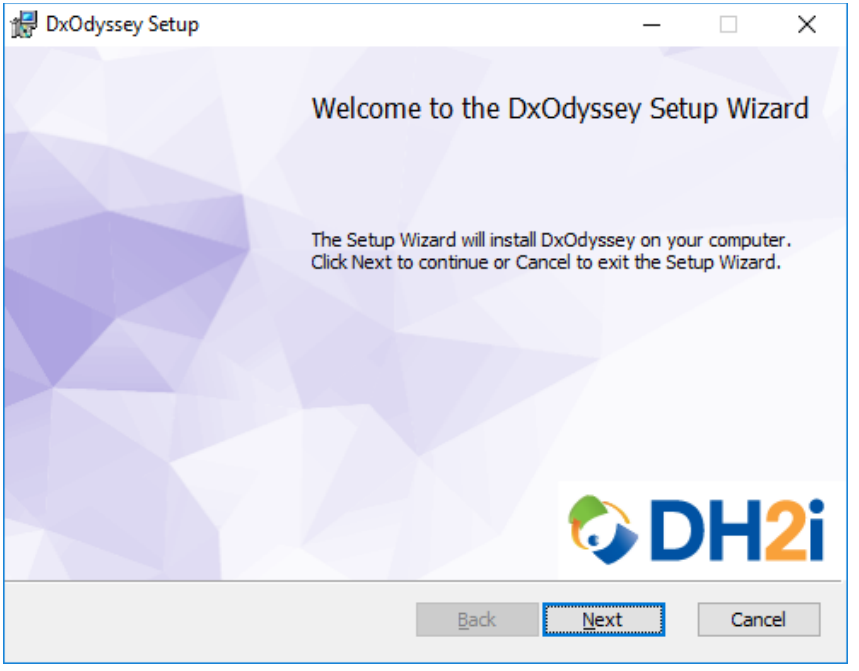

b. Select **I accept…** to accept the software license agreement and click **Next** to continue.

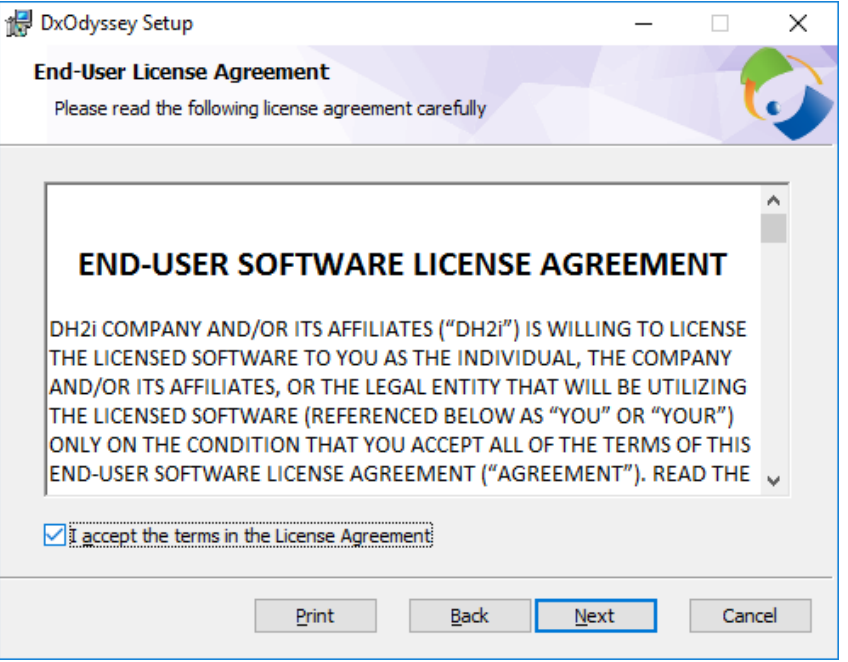

c. (Optional) In the "Destination Folder" window, select an installation folder for DxOdyssey.

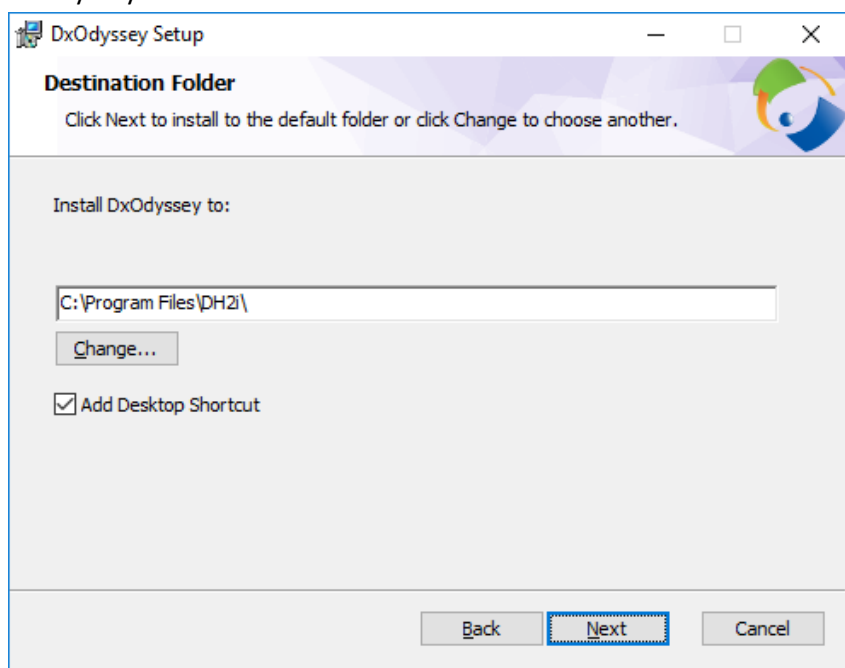

- d. Click **Next**.
- e. In the "Read to Install" window, click **Install**.
- f. Click **Finish** to complete the installation.

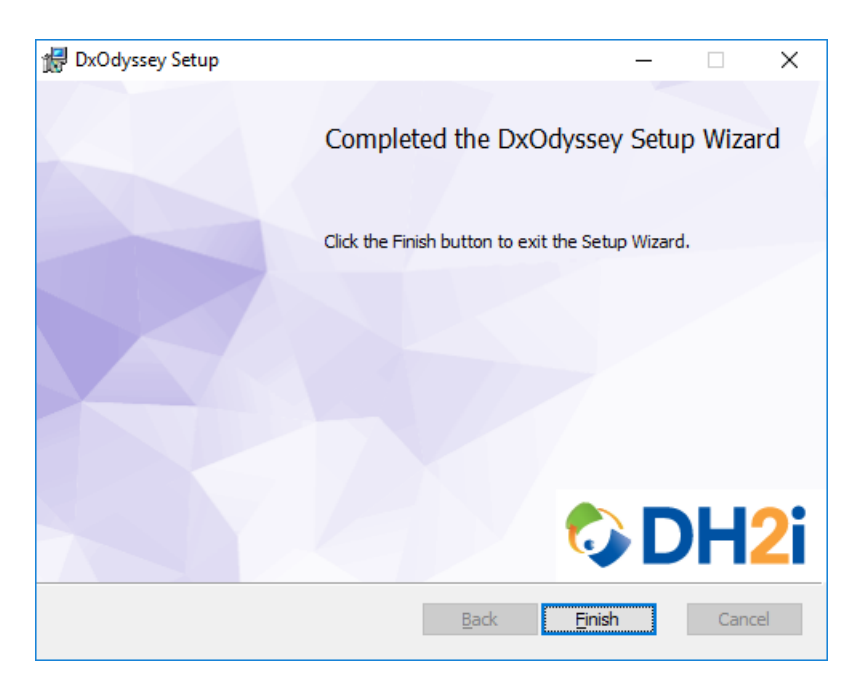

### <span id="page-3-0"></span>Configure DxOdyssey Using DxConfiguration Manager

DxConfiguration Manager a client tool used to configure first-time DxEnterprise installations on Windows. After the configuration is completed, administrators can use DxEnterprise's management UI, DxAdmin, for cluster management.

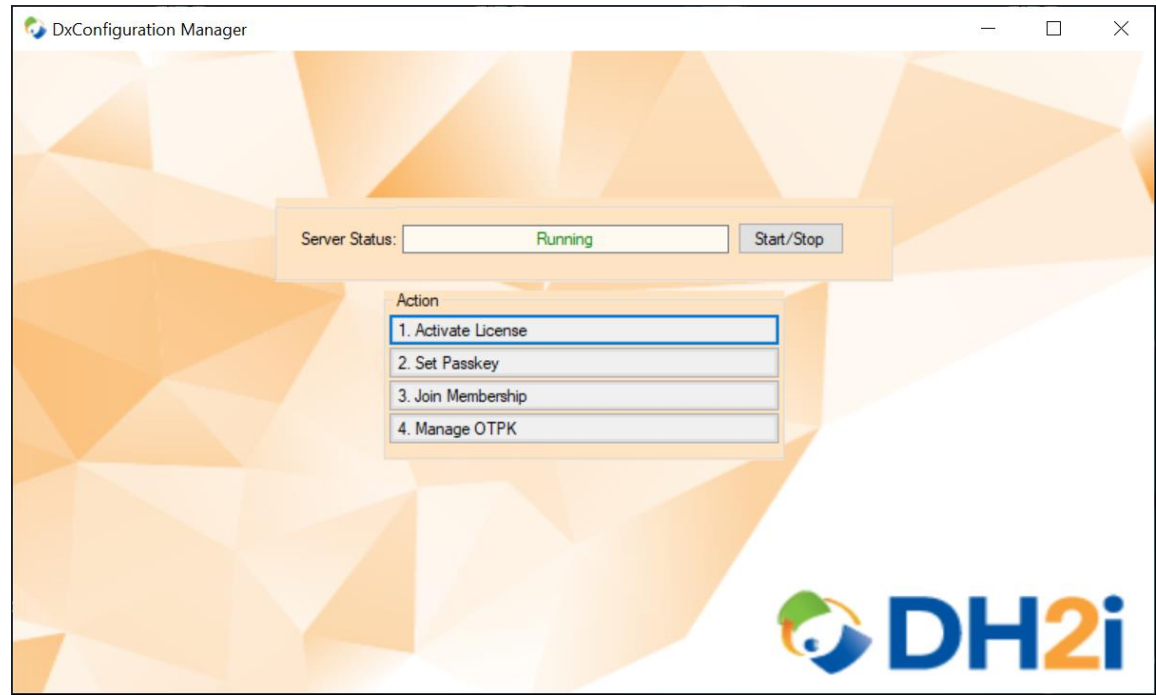

1. Start DxConfiguration Manger by double-clicking desktop shortcut.

2. At the main screen, click **Activate License**.

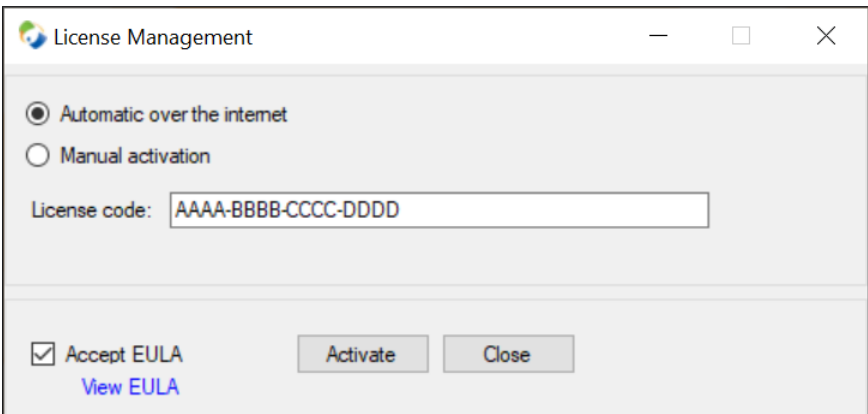

- a. In the "License Management" window, enter the DxOdyssey license key (including dashes) in the license code box, check the **Accept EULA** box, and click **Activate**.
- b. After the server successfully activates, close the "License Management" window to return to the main menu.
- 3. Click **Set Passkey** to open the "Passkey Management" window.

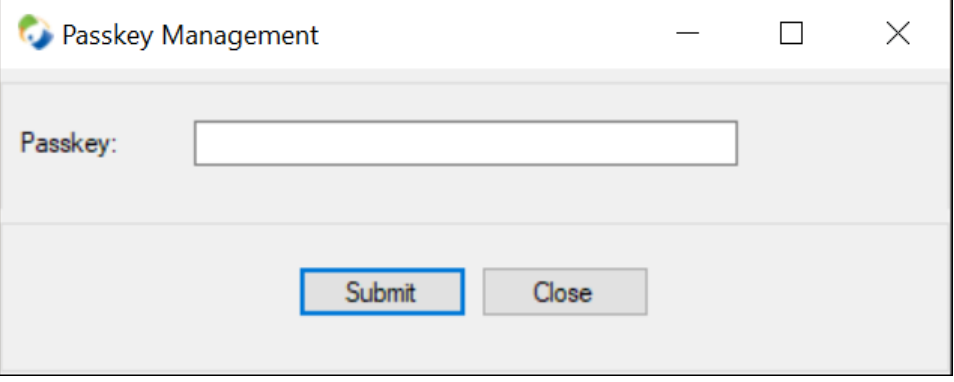

- a. Enter a passkey for the gateway group and click **Submit**.
- b. After the passkey is successfully set, select **OK** to return to the main menu.
- 4. Click **Manage OTPK** to set a One-Time PassKey for the gateway group that can be used by other gateways to join the gateway group.

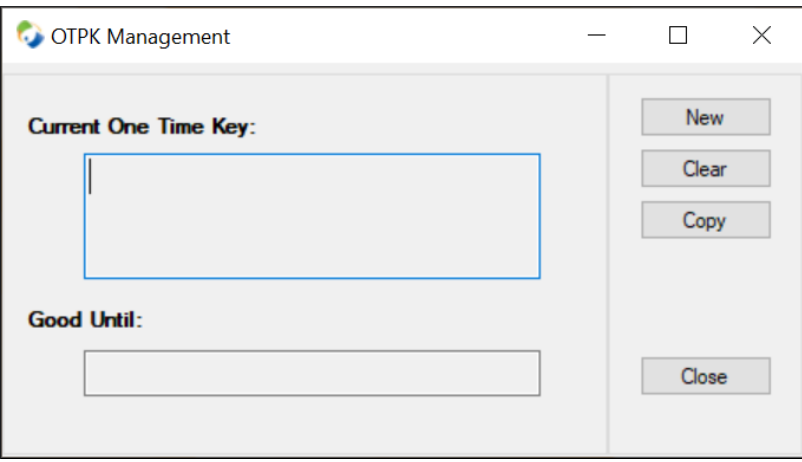

a. Click **New** and a window will appear for setting the expiration time of the OTPK.

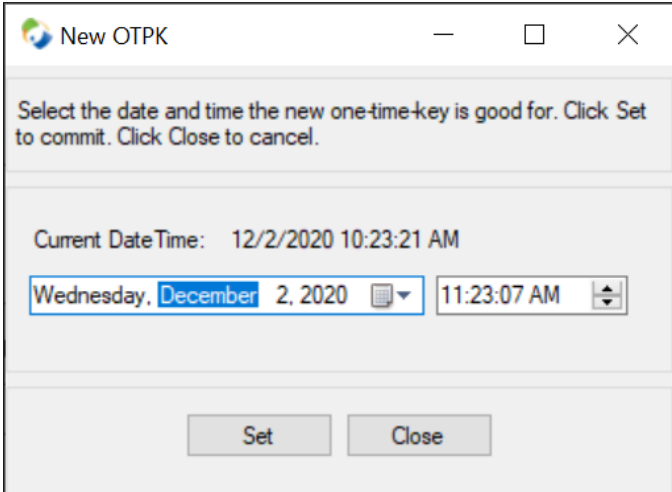

- b. Choose a time and date for expiration, then click **Select** to generate the OTPK and close the window.
- c. Save the OTPK for later so it can be used to join the second gateway into the gateway group.

#### Setup Second Gateway and Join to Gateway group

- 1. Complete all steps in the [Configure Server](#page-1-0) an[d Install DxOdyssey](#page-1-1) sections for the second gateway.
- 2. Complete steps 1 and 2 of Configure DxOdyssey [Using DxConfiguration Manager](#page-3-0) for the second gateway.
- 3. At the DxConfiguration Manager menu, click **Join Membership**.

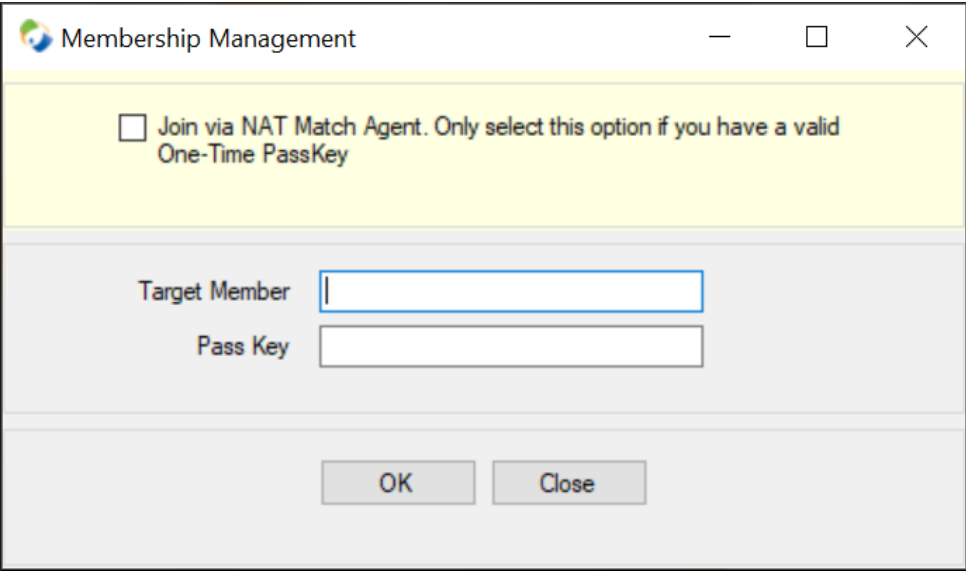

- a. Check the **Join via NAT Match Agent** box. The "Target Member" box will auto-populate with MATCH.DH2I.COM.
- b. In the "Pass Key" field, type or paste the OTPK previously set.
- c. Click **OK** to join the second gateway to the gateway group.
- 4. Close the DxConfiguration Manager window.

## **References**

- DxOdyssey [Admin Guide](https://dh2i.com/wp-content/uploads/DxOdyssey-v21-Admin-Guide.pdf)
- [DH2i Support Portal](https://dh2i.com/support/)